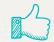

# Hello!

## Please type your name and grade into the chat box

We will get started shortly

Would you rather be covered in fur or

covered in scales?

## Google Docs Essential Skills

#### **Renaming Documents**

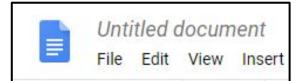

- Google Docs automatically saves your files.
- However, it saves the file as Untitled which will make it difficult to find it again. Rename a document by clicking into the Untitled Document box.
- Always Rename a document with a name of what the document contains.

#### Font Style

- Font is the letters, symbols, numbers, and punctuation.
- Font is a combination of typeface, size, and spacing as it applies to text.
- All computer programs have a default Font Style.
- Default means "preset"

#### Font Style

### Google Docs has a default Font Style called Arial.

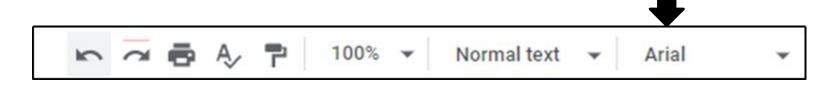

#### **Changing the Font Style**

- You can change the Font Style.
- Click the down arrow on Font, and click a different Font.
- The Font names are in alphabetical order.

### Changing Font

Arial - 11 - B Z U

A+ More fonts...

#### Impact

Great Wibes

Caveat

Comic Sans MS

Bree Serif

Alegreya

\*

.

.

AMATE SE

Bree Serif

Calibri

Cambria

Caveat

Comfortaa Comic Sans MS

omic Sans MS

Courier New EB Garamond

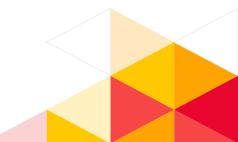

#### **Font Styles are in Alphabetical Order**

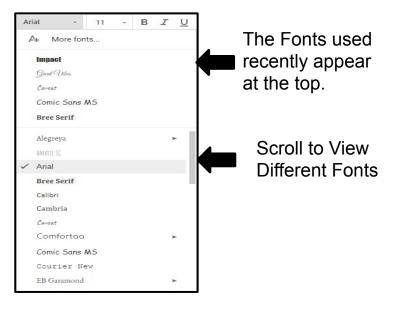

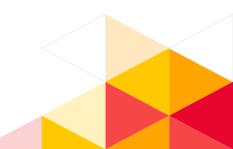

#### **Font Size**

- Google Docs has a default Font Size of 11
- Click the down arrow to change Font Size

| Arial | * | 11 | - |
|-------|---|----|---|
|-------|---|----|---|

#### **Bold, Italics, Underline, Font Color**

- Bold words are darker and thicker
- Italics slants words
- <u>Underline</u> underlines words
- Font Color changes the color of the word

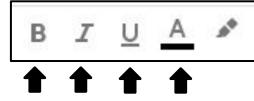

#### Text Alignment

- Left words align left
- Center words are centered
- Right words align right
- Justify words are even on both margins

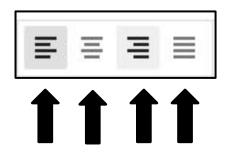

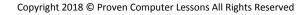

#### Line Spacing

- Line Spacing can be set from 1.0 to 2.0
- The default setting is 1.15

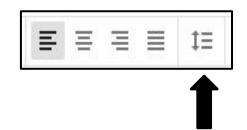

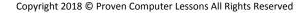

#### Spell Check

◀

If a word/s are underlined in red, the word is either misspelled or not recognized by Google Doc's dictionary.

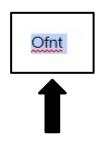

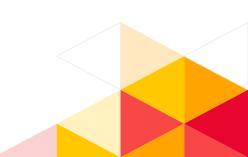

#### **Spell Check – Making Corrections**

- Make spelling corrections by:
  - Clicking the Spelling & Grammar check button.

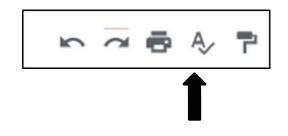

#### **Spell Check – Making Corrections**

Make spelling corrections by:Clicking on the correct word.

| Spelling and grammar    | <  | < >  |   |  |
|-------------------------|----|------|---|--|
| Change Ofnt to:<br>Font |    |      |   |  |
| Ignore                  | Ac | cept | : |  |

•

#### **Fix** Mistakes

- If you make a mistake, just click **Undo**. You can click more than once to Undo mistakes.
- Click Redo if you click Undo too many times.

#### Cut, Copy, & Paste

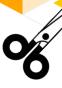

Cut and Paste is used to move text/pictures either within a document or to another document/program.

Copy and Paste makes a copy of the text/pictures within a document or to another document/program.

#### How to Cut & Paste

- . Select the text and/or pictures.
- 2. Click Edit, click Cut.
- 3. Place the cursor where you want to move the text and/or pictures.
- 4. Click Edit, click Paste.

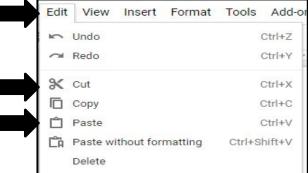

#### How to Copy & Paste

- . Select the text and/or pictures.
- 2. Click Edit, click Copy.
- 3. Place the cursor where you want to copy the text and/or pictures.
- 4. Click Edit, click Paste.

| Edit | View     | Insert    | Format  | Tools   | Add-or |
|------|----------|-----------|---------|---------|--------|
| 5    | Undo     |           |         | (       | Ctrl+Z |
| ~    | Redo     |           |         | (       | Ctrl+Y |
| ж    | Cut      |           |         | (       | Ctrl+X |
|      | Сору     |           |         | (       | Ctrl+C |
| Ĉ    | Paste    |           |         | (       | Ctrl+V |
| Ĉà   | Paste wi | thout for | matting | Ctrl+Sl | hift+V |
|      | Delete   |           |         |         |        |